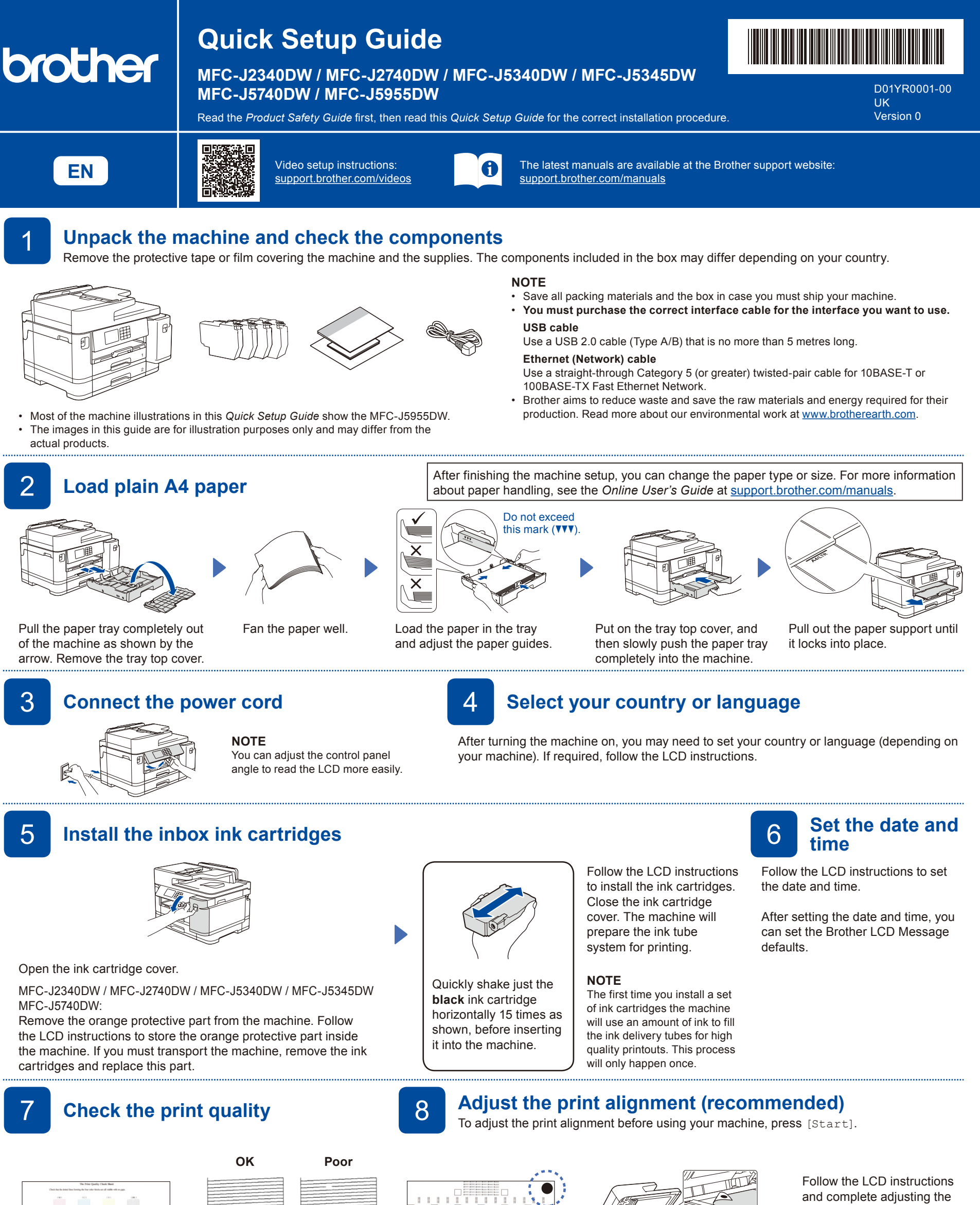

Follow the LCD instructions to print the Adjustment Sheet. The black circle mark is located in the upper right corner of the sheet.

dileggesetili

...................

Place the Adjustment Sheet face down on the scanner glass. Make sure the black circle is in the upper left corner

of the scanner glass.

 $\begin{array}{ll} 5.91.89999983830343 \\ 932.0.06 & 00 \\ 2022.01.01 & 00 \cdot 06 \cdot 0 \end{array}$ 

Follow the LCD instructions, and then press [Start] The machine prints the Print Quality Check Sheet.

Follow the LCD instructions and check the quality of the four colour blocks on the sheet, and then start the cleaning procedure if required.

alignment.

When finished, remove the Adjustment Sheet from the scanner glass.

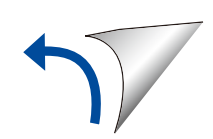

Follow the LCD instructions to configure the machine settings.

- Configure the tray settings and check the paper orientation information (not available on all models).
- Check the software installation information.

# **Machine settings Machine settings 10 Select your language (if needed)**

- 1. Press | | [Settings] > [All Settings] > [Initial Setup]
- > [Local Language]. 2. Press your language.
- 3. Press $\blacksquare$

**Connect the telephone line cord** 

If you are not using your machine as a fax, go to **12** . For more information on using the fax feature, see the *Online User's Guide*.

(For Europe) We can send you a genuine Brother cord free of charge if you need one. To contact us, visit [www.brother.eu.](https://www.brother.eu)

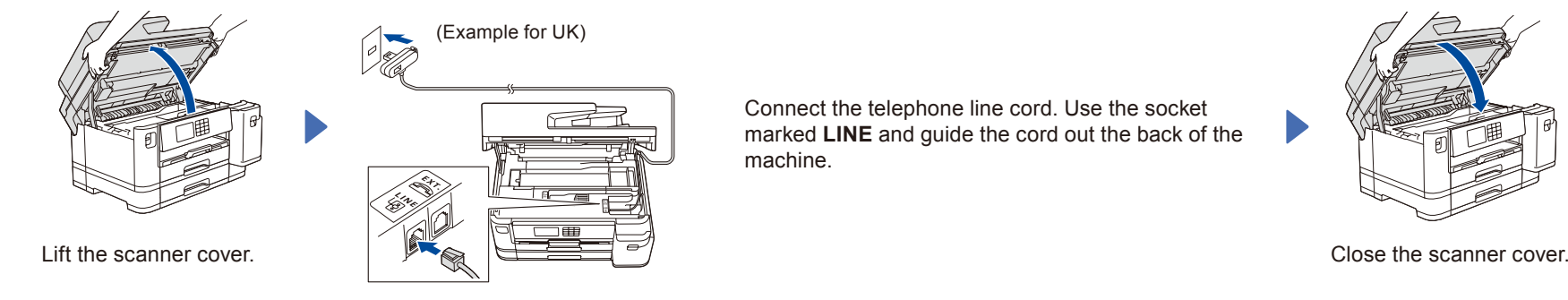

Connect the telephone line cord. Use the socket marked **LINE** and guide the cord out the back of the machine.

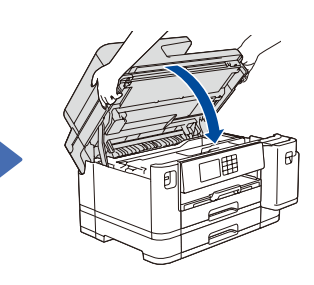

#### 12 **Connect your computer or mobile device to your machine** Follow these steps to complete the setup using one of the connection types available on your machine.

Visit [setup.brother.com](https://setup.brother.com/) to download and install Brother software.

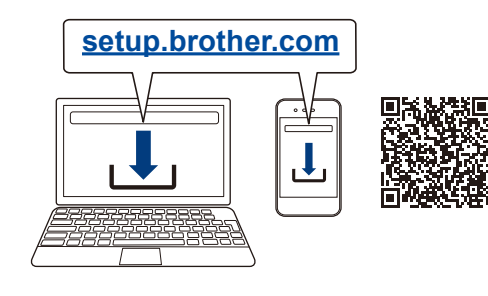

**NOTE** For Wired Network Connection and USB Connection, locate the correct port (based on the cable you are using) inside the machine as shown.

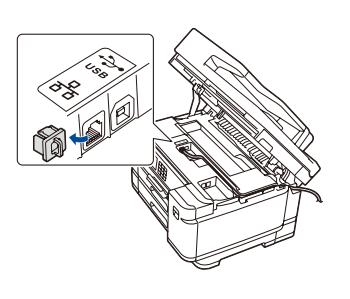

**Follow the on-screen instructions and prompts.**

### **Setup Finished**

You can now print and scan using your machine. To check for the latest firmware, visit [support.brother.com/up7](https://support.brother.com/up7).

**Important Notice for Network Security:** The default password to manage this machine's settings is located on the back of the machine and marked "**Pwd**". We recommend immediately changing the default password to protect your machine from unauthorised access.

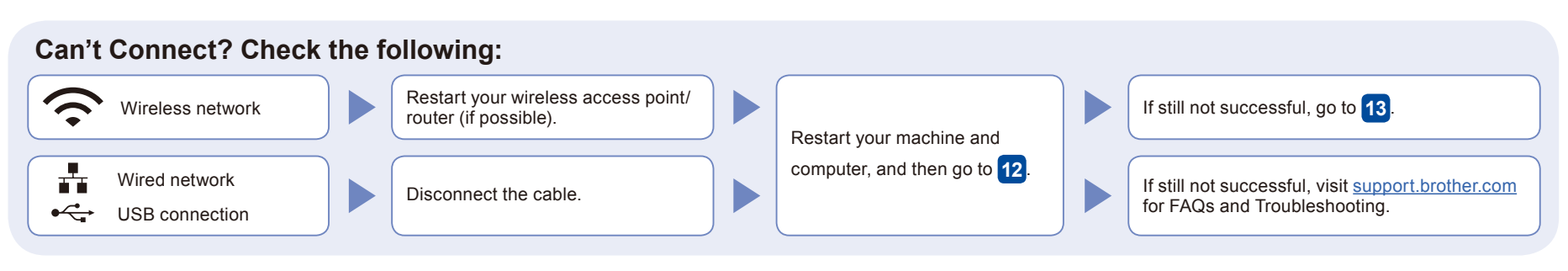

## 13 **Manual wireless setup**

If the wireless setup is not successful, try to set up the connection manually.

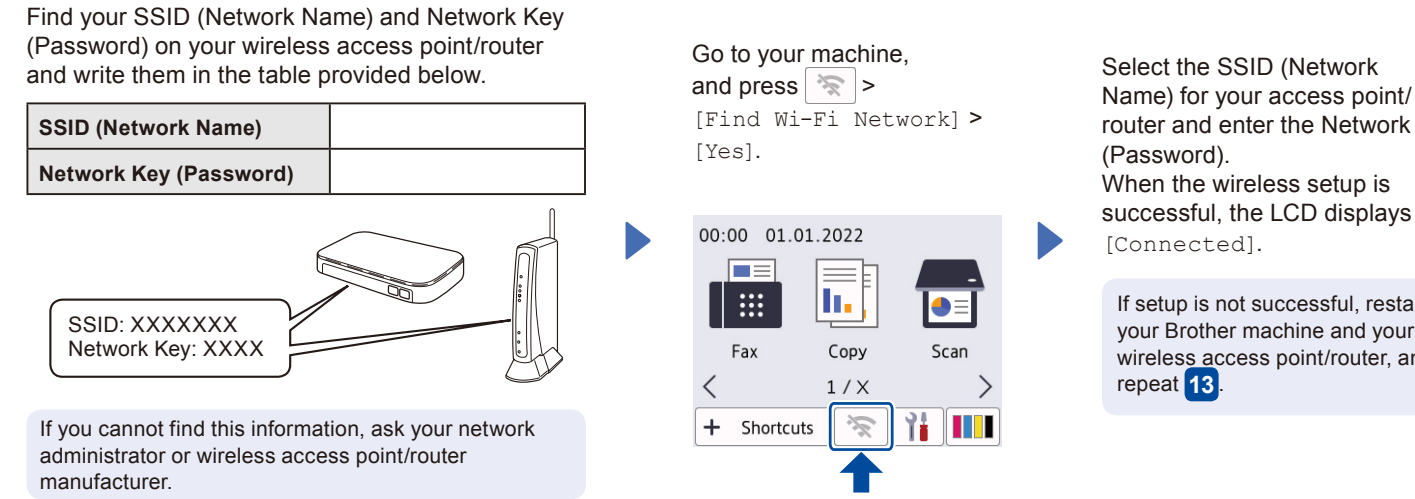

router and enter the Network Key When the wireless setup is successful, the LCD displays [Connected].

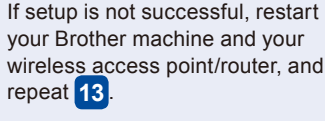

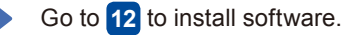